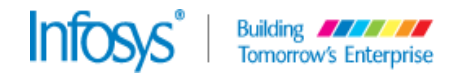

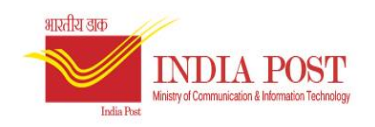

# **Desktop Configuration on Windows 8 and Above**

# **SOP – Finacle Desktop Configuration on Windows 8 and Above**

**Version 1.0**

Submitted by **Infosys**

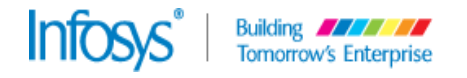

# **Revision History**

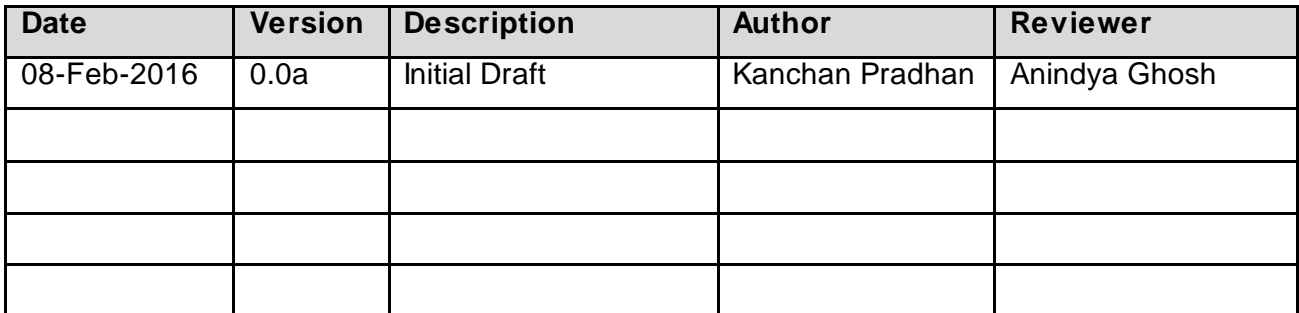

# **Approvals**

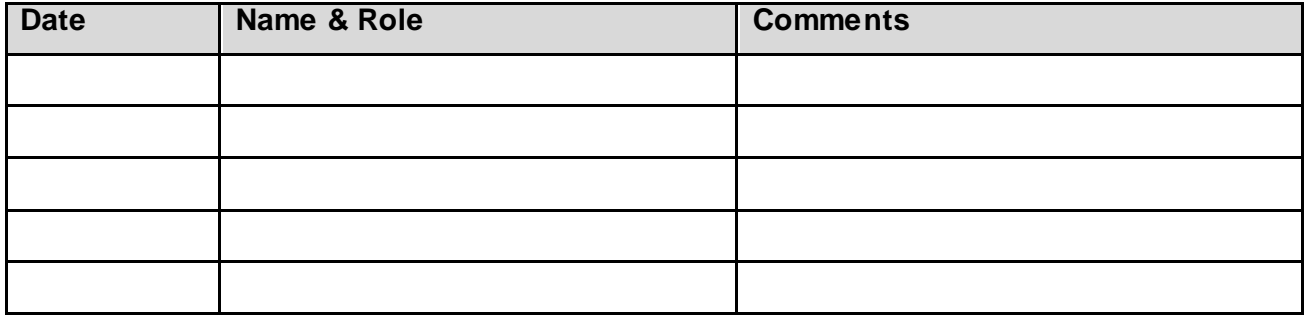

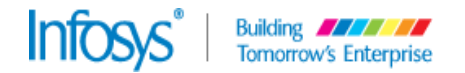

## **Copyright**

This document is confidential to Infosys Technologies Limited ("Infosys") and Department of Post ("DOP"). This document contains information and data that Infosys considers confidential and proprietary ("Confidential Information").

Any disclosure of Confidential Information to, or use of it by a third party (i.e., a party other than DOP), will be damaging to Infosys. Ownership of all Confidential Information, no matter in what media it resides, remains with Infosys.

Confidential Information in this document shall not be disclosed outside of DOP and shall not be duplicated, used, or disclosed – in whole or in part – for any purpose other than for usage in the implementation of the DOP Technology Solutions, without consent of an authorized representative of Infosys.

## **Audience**

The primary audience for this document is Infosys FSI Support team and for all DOP IT Staffs and employees and any other service personnel directly or indirectly involved in this project.

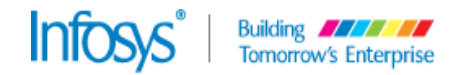

## **Table of Contents**

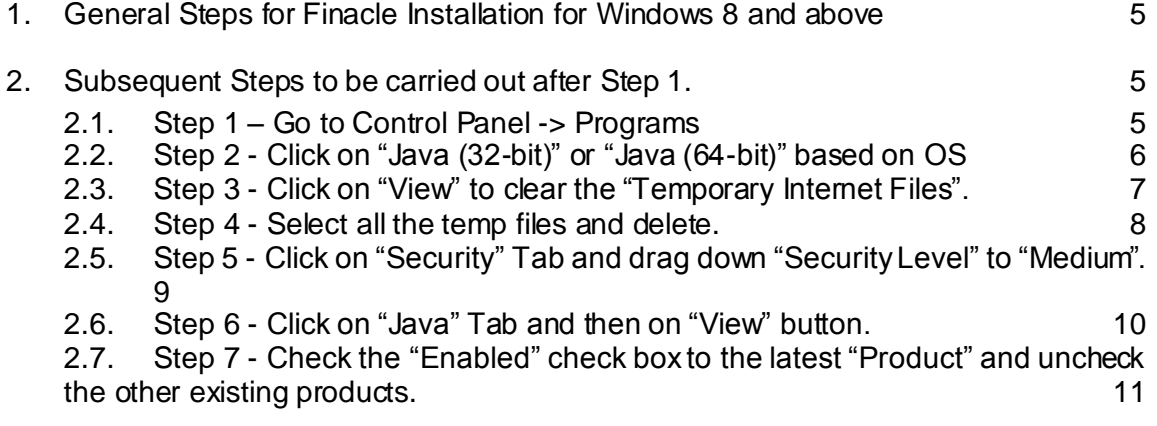

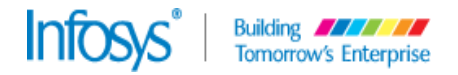

### <span id="page-4-0"></span>**1. General Steps for Finacle Installation for Windows 8 and above**

Internet Explorer Settings for Finacle UBS.

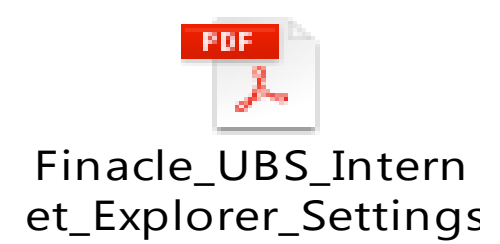

### <span id="page-4-1"></span>**2. Subsequent Steps to be carried out after Step 1.**

#### **2.1. Step 1 – Go to Control Panel -> Programs**

<span id="page-4-2"></span>Users need to go to "Control Panel" to configure the JAVA settings. Click on "Programs".

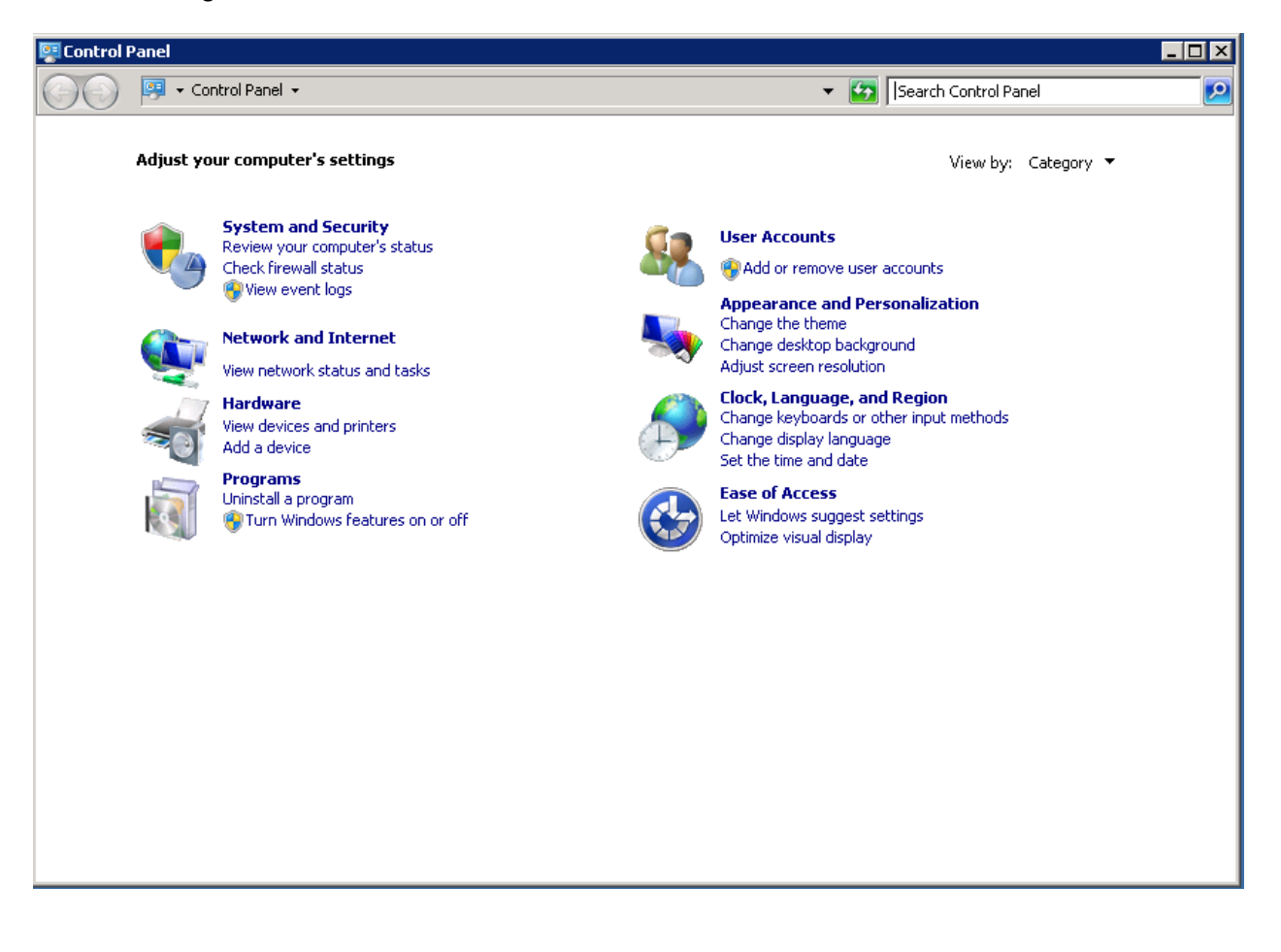

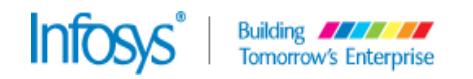

### **2.2. Step 2 - Click on "Java (32-bit)" or "Java (64-bit)" based on OS**

<span id="page-5-0"></span>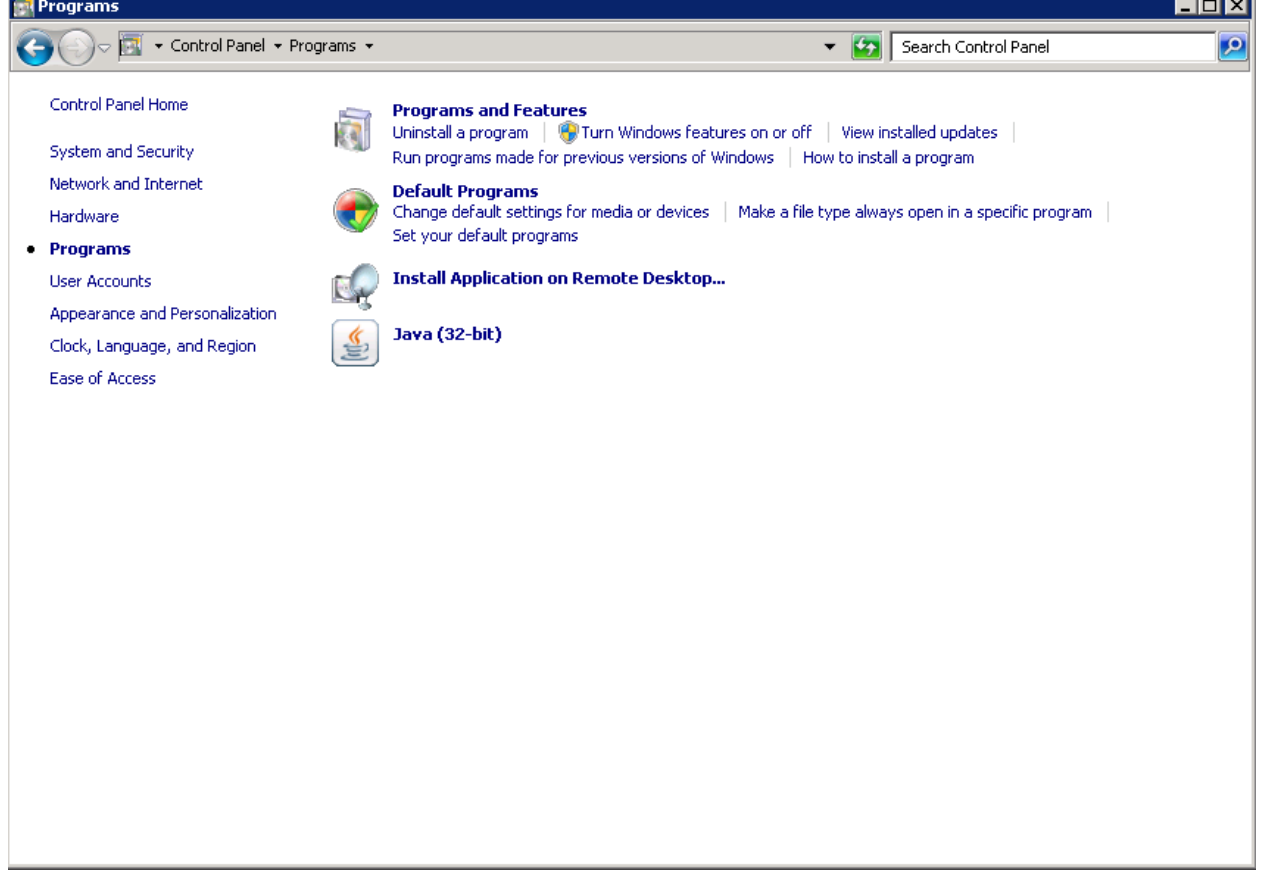

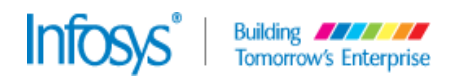

**2.3. Step 3 - Click on "View" to clear the "Temporary Internet Files".**

<span id="page-6-0"></span>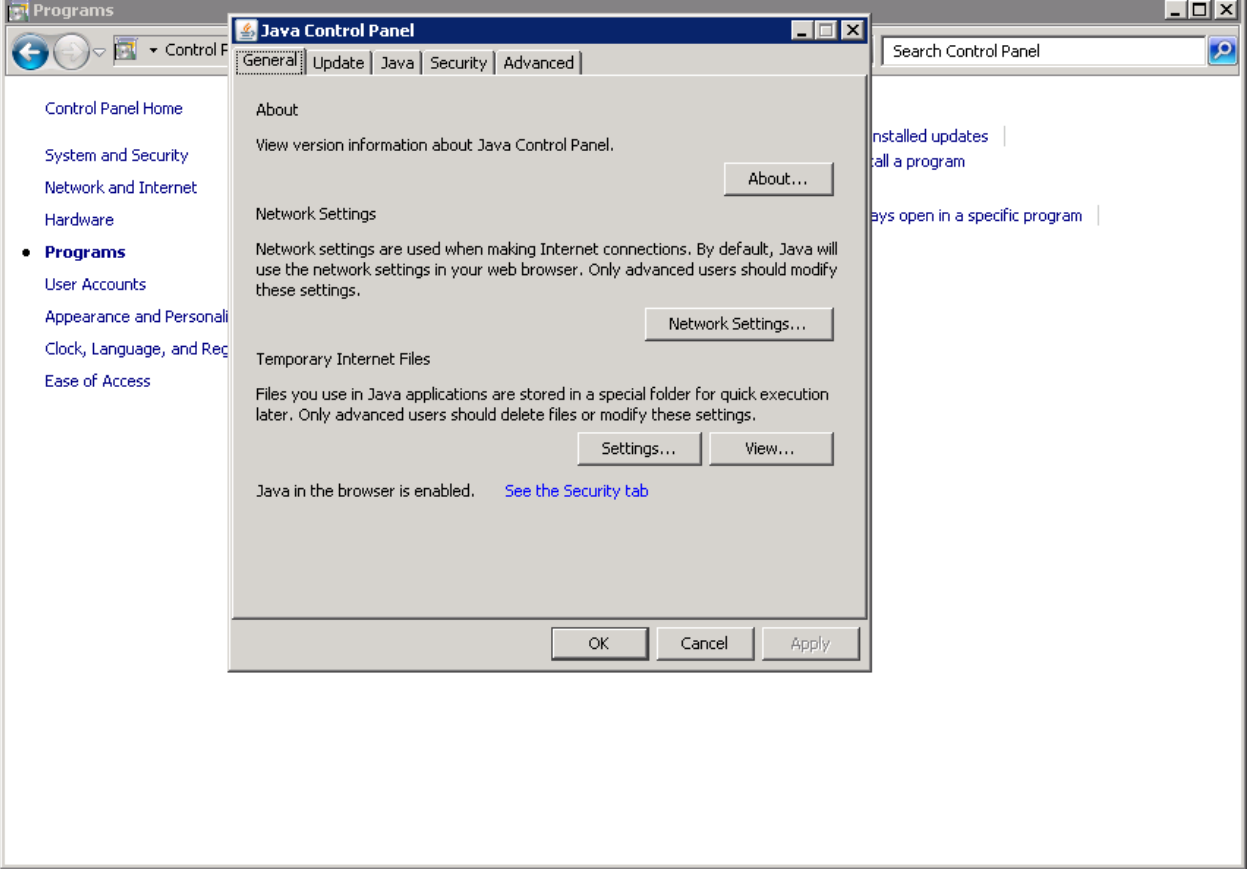

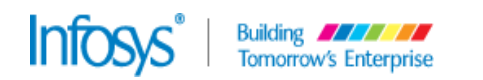

<span id="page-7-0"></span>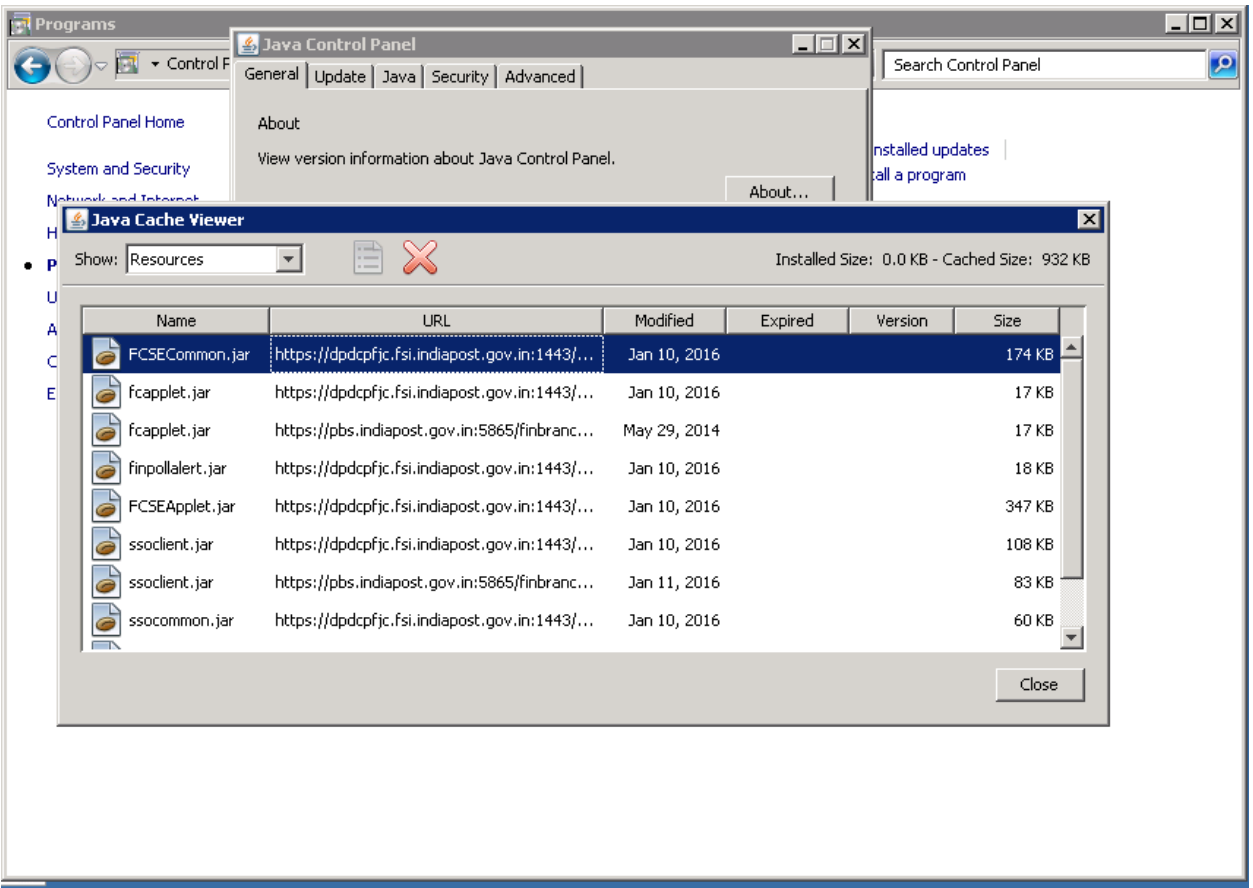

## **2.4. Step 4 - Select all the temp files and delete.**

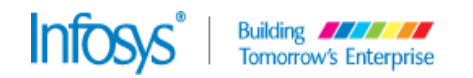

<span id="page-8-0"></span>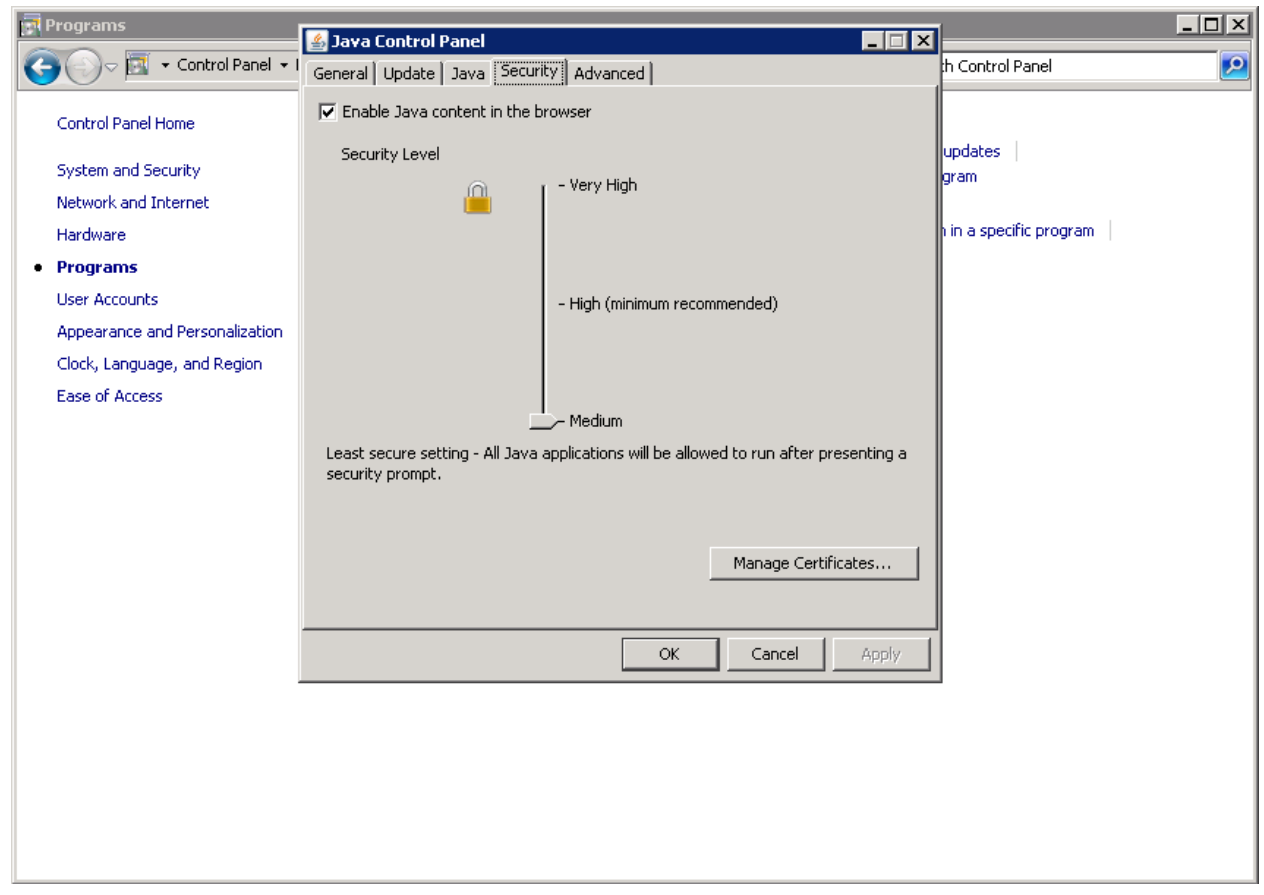

### **2.5. Step 5 - Click on "Security" Tab and drag down "Security Level" to "Medium".**

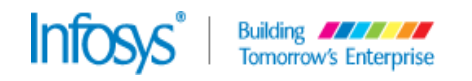

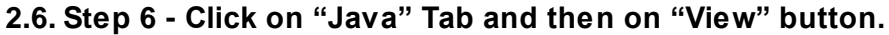

<span id="page-9-0"></span>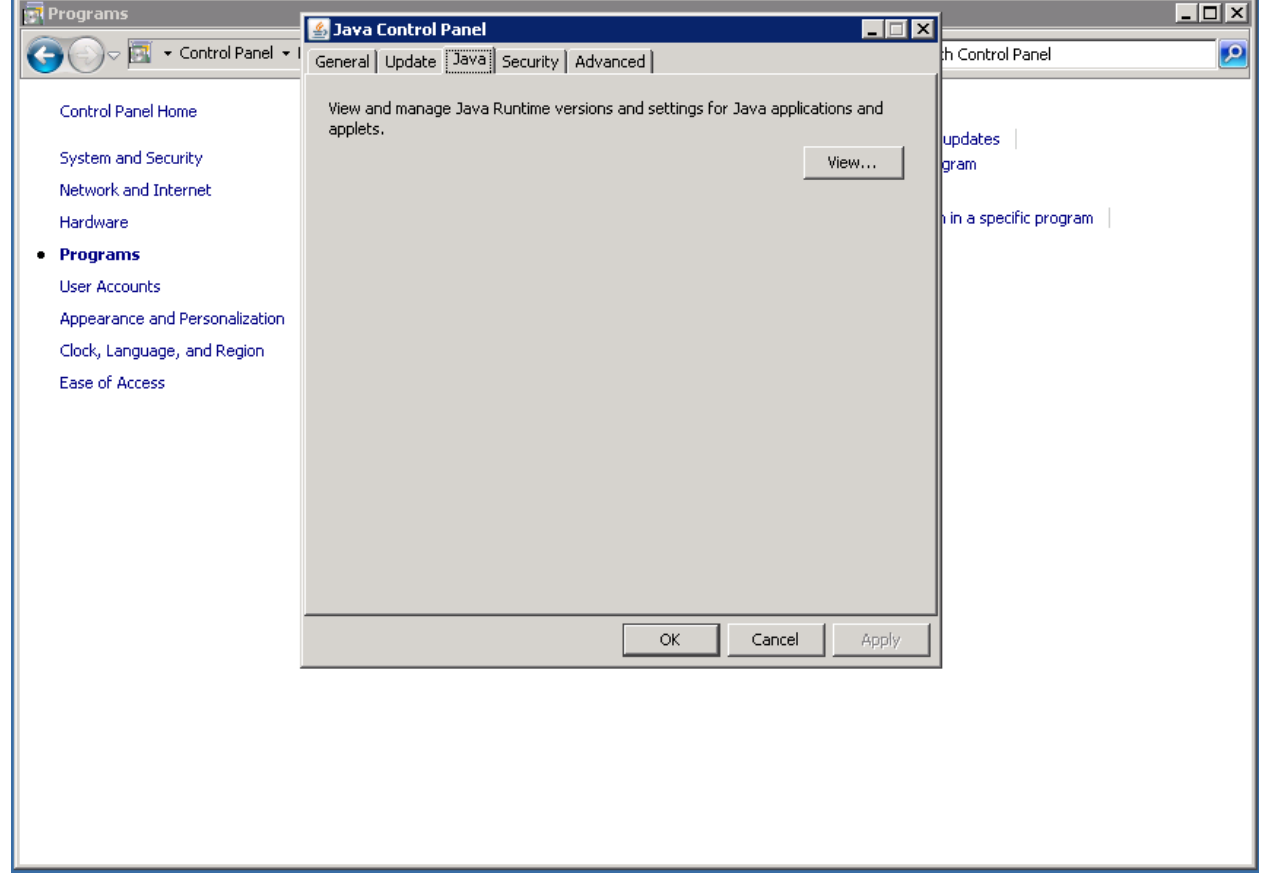

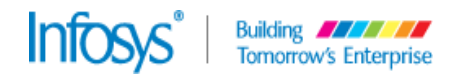

#### <span id="page-10-0"></span>**2.7. Step 7 - Check the "Enabled" check box to the latest "Product" and uncheck the other existing products.**

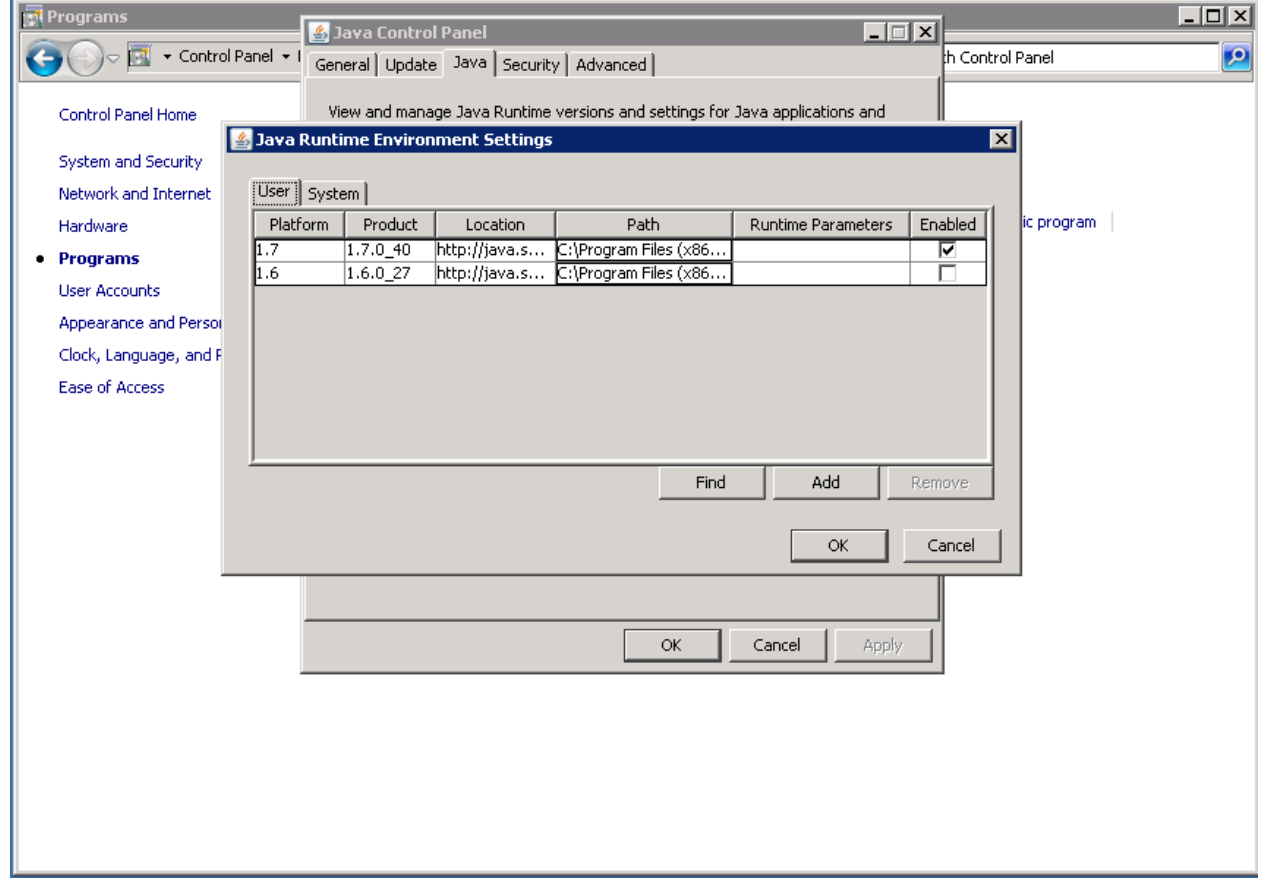

**Now click "OK" and "Apply".**